# Service

**Alcatel Tetra Installation Guide** 

- 1. Unbox Your Device:
  - a. Carefully remove packaging materials.
  - b. Lift the device out of the box.
  - c. Check for any damage.
  - d. Take out accessories.
  - e. Dispose of packaging responsibly.
  - f. You're ready to proceed!
- 2. Locate the mobile device and its accompanying battery.

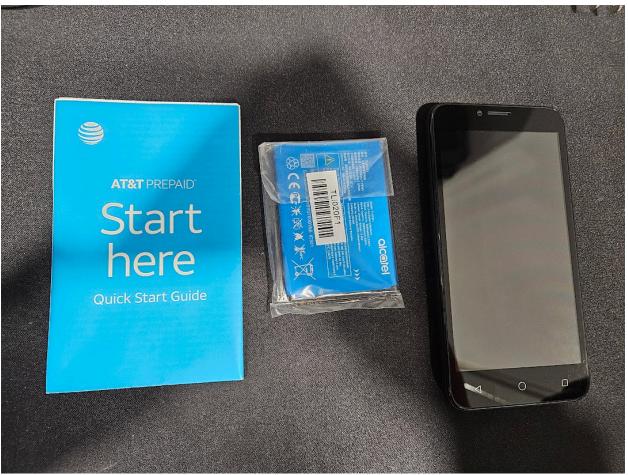

## 3. Separate Backing Cover:

- a. Locate the notch on the bottom right corner of the device.
- b. Gently insert your fingernail or a small tool into the notch.
- c. Apply gentle pressure to pry the backing cover away from the device.
- d. Work your way around the edges of the device, gradually releasing the clips holding the backing cover in place.
- e. Once the backing cover is loose, carefully lift it away from the device and set it aside.
- f. Be cautious not to force or bend the cover to avoid damaging it or the device.
- g. With the backing cover removed, you can now access the battery compartment and other internal components.

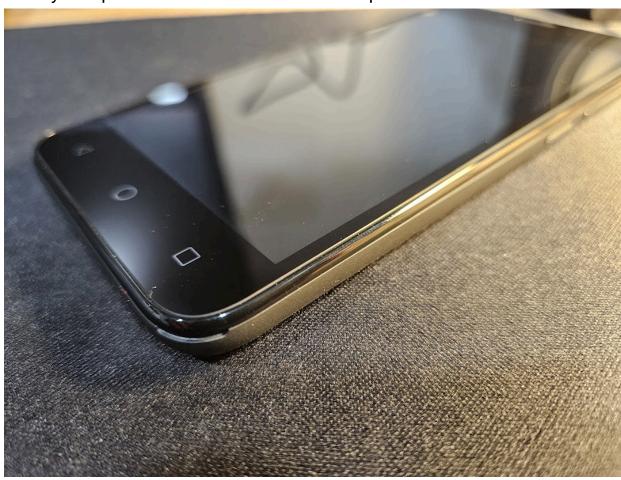

### 4. Insert Battery:

- a. Align the connection points on the battery with those on the device.
- b. Ensure the orientation is correct to prevent any damage.
- c. Gently slide or press the battery into place until it fits snugly.
- d. Make sure the battery is securely seated within the compartment.
- e. Double-check the alignment to ensure a proper connection.
- f. Once inserted, replace the backing cover onto the device by aligning it with the edges and gently pressing until it snaps into place.
- g. Congratulations! The battery is now successfully installed, and your device is ready for the next step.

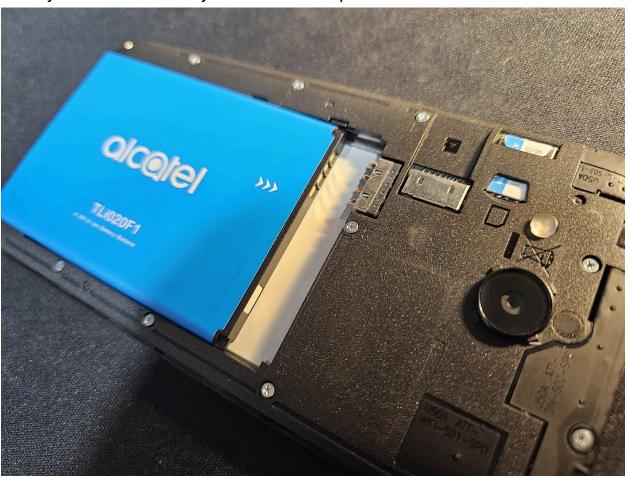

### 5. Secure Backing Cover:

- a. Position the backing cover over the device, ensuring it aligns correctly with the edges.
- b. Apply even pressure around the entire perimeter of the device, starting from one side and working your way around.
- c. Press down firmly to snap the backing cover securely into place.
- d. Ensure all edges are flush with the device to prevent any gaps.
- e. Once the backing cover is securely attached, give it a final check to confirm it's properly seated.
- f. Your device is now assembled and ready for the next steps in the installation process.

### 6. Connect to Power:

- a. Take the charging cable provided with your device.
- b. Insert the USB end of the cable into the charging plug.
- c. Plug the charging plug into a power outlet.
- d. Locate the charging port on your device.
- e. Insert the other end of the charging cable into the charging port on your device.
- f. Ensure the connection is secure.
- g. Power on your device if it doesn't automatically turn on.
- h. Your device is now connected to power and charging.

# 7. Power On and Setup:

- a. Locate the power button on your device.
- b. Press and hold the power button until the device powers on.
- c. Once the device boots up, you'll be guided through the setup process.
- d. Follow the on-screen instructions to select your language, region, and other preferences.
- e. Connect to a Wi-Fi network if prompted.
- f. Sign in with your existing account or create a new one if necessary.
- g. Review and agree to any terms and conditions presented.

- h. Customize additional settings as per your preferences.
- i. Once the setup is complete, you'll be directed to the home screen or welcome screen of your device.
- j. Your device is now powered on and ready to use with our application.

## 8. Enable Airplane Mode:

- a. Navigate to the home screen of your device.
- b. Swipe down from the top of the screen to access the notification panel.
- c. Look for the "Airplane Mode" icon, often represented by an airplane silhouette.
- d. Tap the "Airplane Mode" icon to enable it. This action will disable all wireless communication functions, including cellular, Wi-Fi, and Bluetooth.
- e. Alternatively, access the device's settings menu, locate the "Connections" or "Network" section, and toggle the "Airplane Mode" switch to the ON position.
- f. Once enabled, the icon should turn blue or indicate that Airplane Mode is active.
- g. Airplane Mode is now enabled, helping to conserve battery life and minimize distractions during the installation process.

### 9. Connect to Wi-Fi:

- a. From the home screen, swipe down from the top of the screen to open the notification panel.
- b. Tap on the Wi-Fi icon to enable Wi-Fi if it's not already turned on.
- c. Wait for the device to scan for available Wi-Fi networks.
- d. Tap on your preferred Wi-Fi network from the list of available networks.
- e. If required, enter the password for the selected Wi-Fi network.
- f. Once connected, you should see the Wi-Fi icon in the status bar indicating a successful connection.

- g. To ensure the device is connected to the internet, open a web browser or any internet-dependent application to confirm connectivity.
- h. Your device is now connected to Wi-Fi and ready to access the internet.

### 10. Visit iServiceAuto Website:

- a. Locate the Google Chrome browser icon on your device's home screen or app drawer.
- b. Tap on the Google Chrome icon to open the browser.
- c. In the address bar at the top of the browser window, type "iserviceauto.com/apk" without the quotation marks.
- d. Press Enter or Go on the keyboard to navigate to the specified URL.
- e. Wait for the website to load. Once loaded, you should see the iServiceAuto website.
- f. This step will ensure you have access to the necessary APK file for further installation processes.
- g. Your device is now ready to proceed with downloading the required application files.

# 11. Download iService Technician App 3.0:

- a. On the iServiceAuto website, locate and select the option labeled "Download iService Technician App for 3.0".
- Tap or click on the download link to initiate the download process.
- c. If prompted by the browser or your device, accept any prompts or permissions necessary to proceed with the download.
- d. Wait for the download to complete. The progress may be indicated by a download icon in the notification bar or within the browser window.
- e. Once the download is finished, you'll receive a notification indicating the completion.
- f. Your device is now ready to install the iService Technician App 3.0.

12. Once the download completes, tap "OPEN" to proceed.

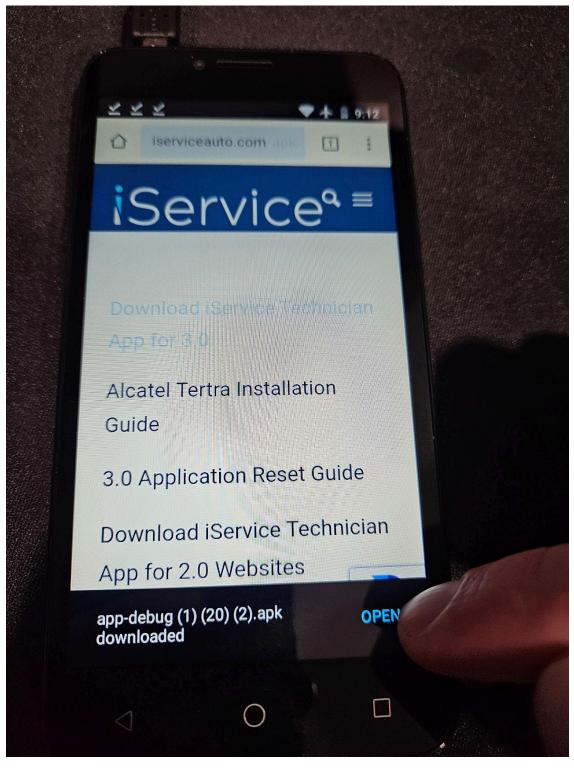

# 13. Install the Application:

- a. Follow the on-screen prompts to install the application.
- b. Depending on your device settings, you may need to grant permissions to proceed with the installation.

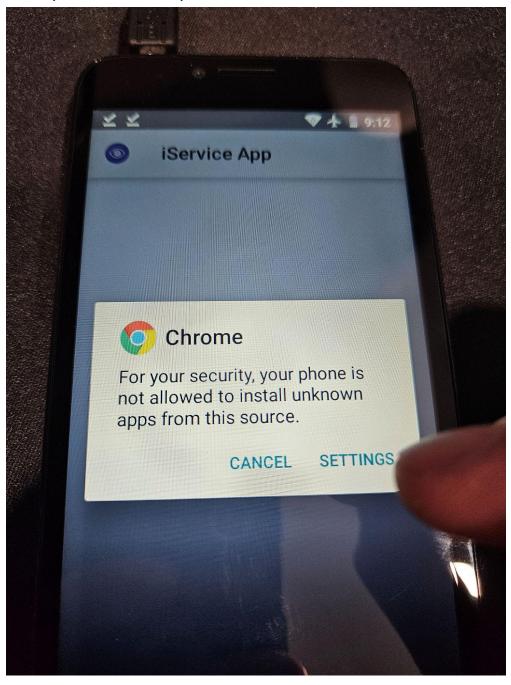

14. Ensure that "Allow from this source" is toggled on.

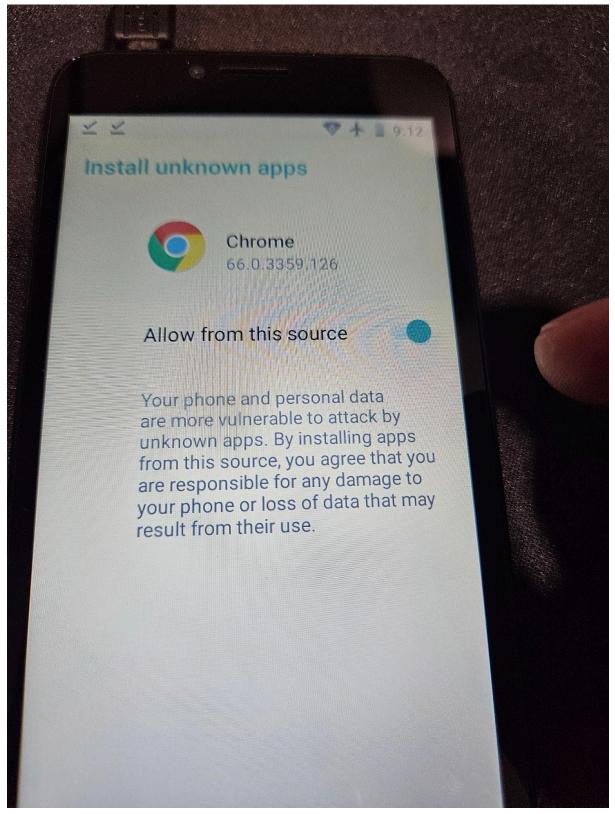

15. After completion, tap "INSTALL" to proceed with installing the iService Application.

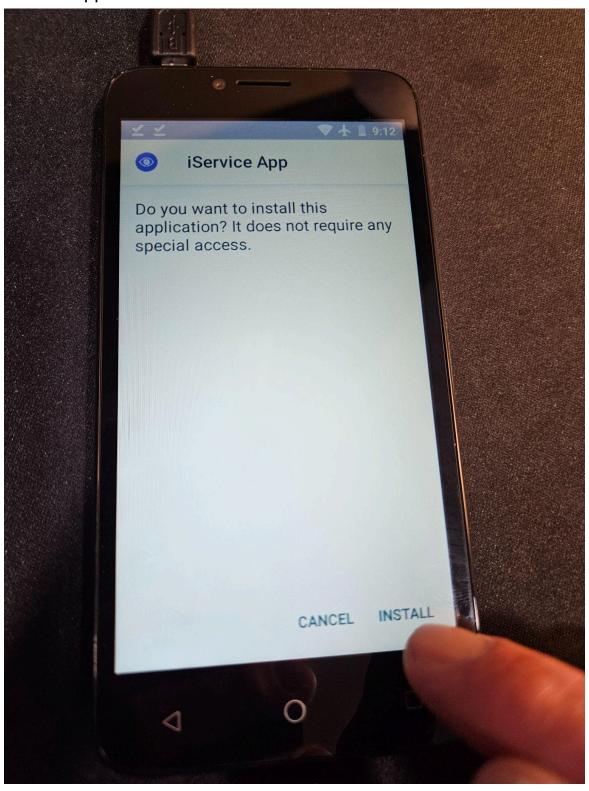

16. Once the iService Application is installed, open it.

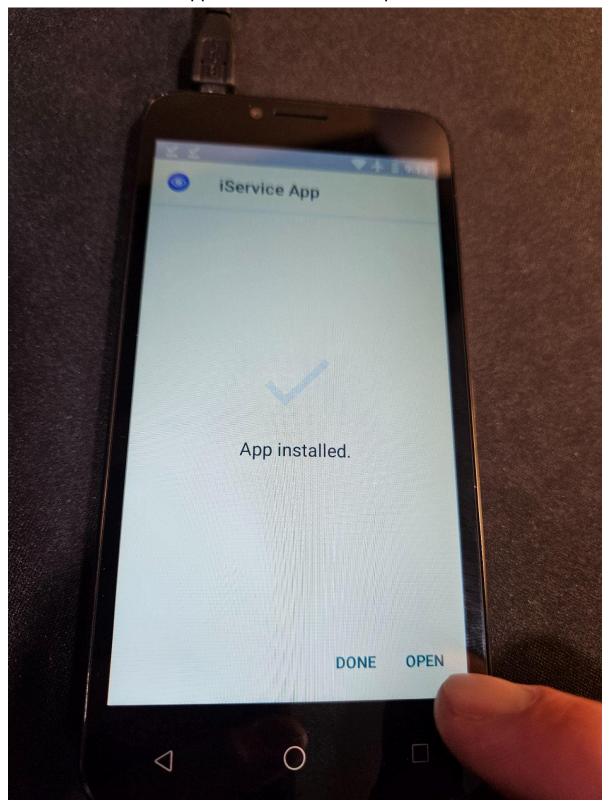

# 17. Final Step:

a. Your device is now configured and ready for use. Please log in using the credentials provided to access the application's features.

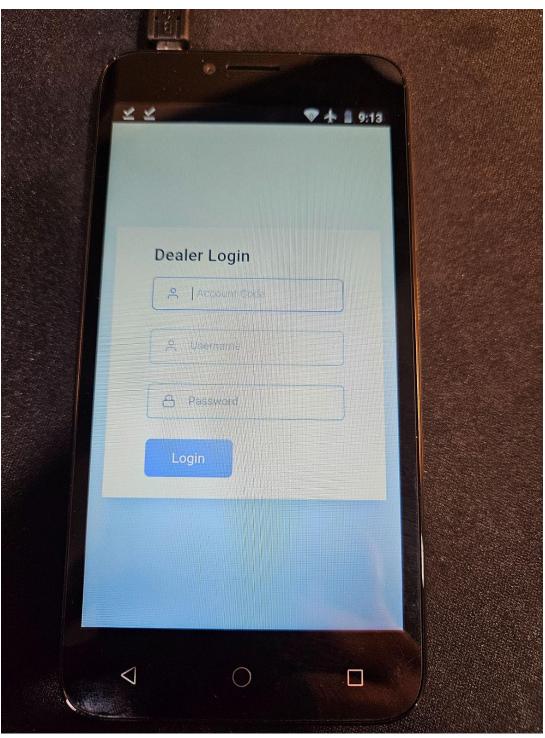